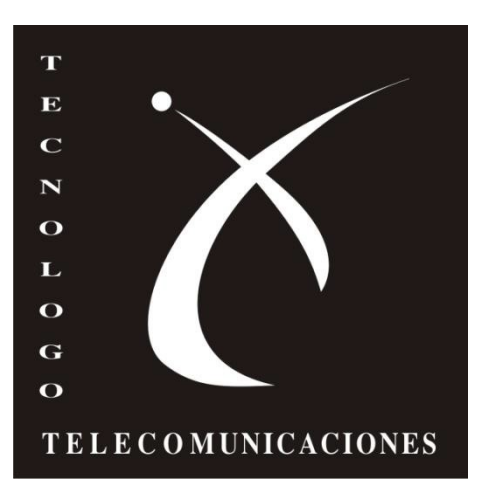

# **Introducción a MikroTik**

#### Taller de Redes inalámbricas Federico Pugliese

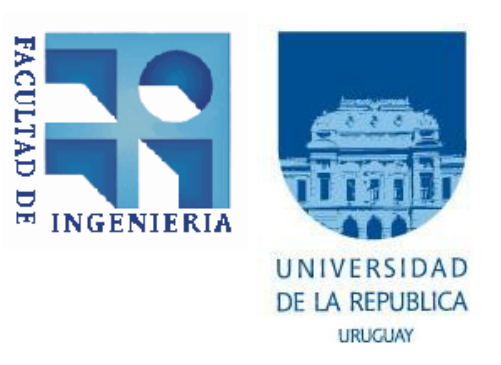

# **Introducción-MikroTik**

- ¿Que es **MikroTik**?
- Es una compañía fundada en **Latvia** en **1995**
- Desarrollan Routers y sistemas inalámbricos para ISP (Proveedor de Servicios de Internet)
- Son proveedores de Hardware y Software
- En 1997 crean **RouterOS**, un software o sistema operativo para routers

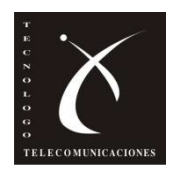

# **Introducción-MikroTik**

- •En 2002 deciden crear su propio hardware •Y lanzan **RouterBOARD,** son tarjetas madre o motherboards con el sistema operativo RouterOS
- •**RouterBOARD** son miniCPU con avanzadas prestaciones para redes de datos •Para la conectividad inalámbrica usan tarjetas miniPCI Atheros

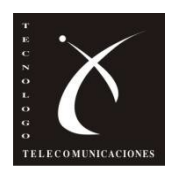

# **Introducción-MikroTik**

- •Existen varios modelos de main boards RouterBOARDS con diferentes características en funcion de las necesidades
- •Nos concentraremos en el modelo **RouterBOARD 433AH** que son las placas con las que contamos para el taller

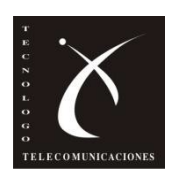

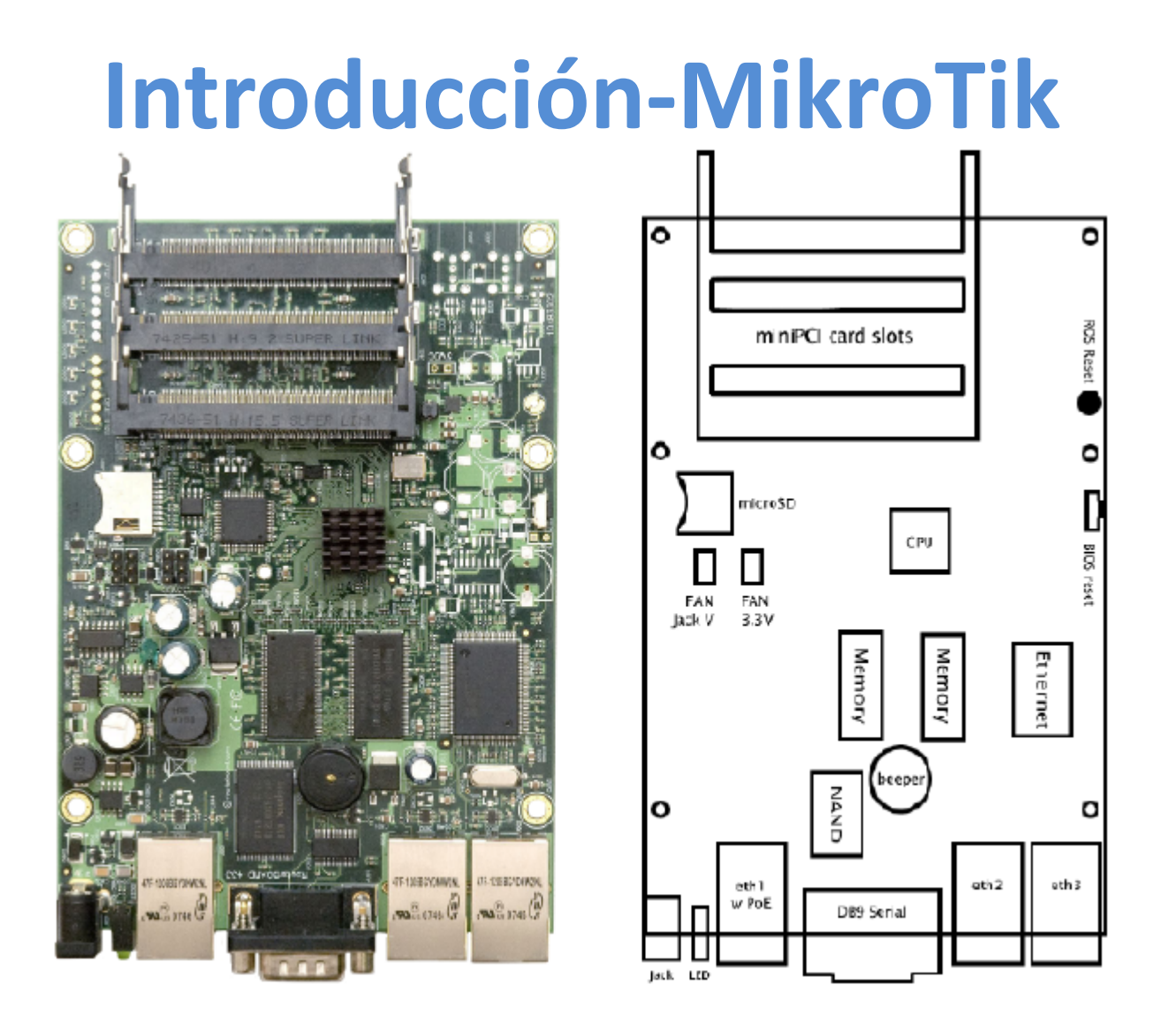

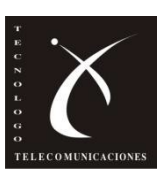

# **Introducción-RouterBOARD 433AH**

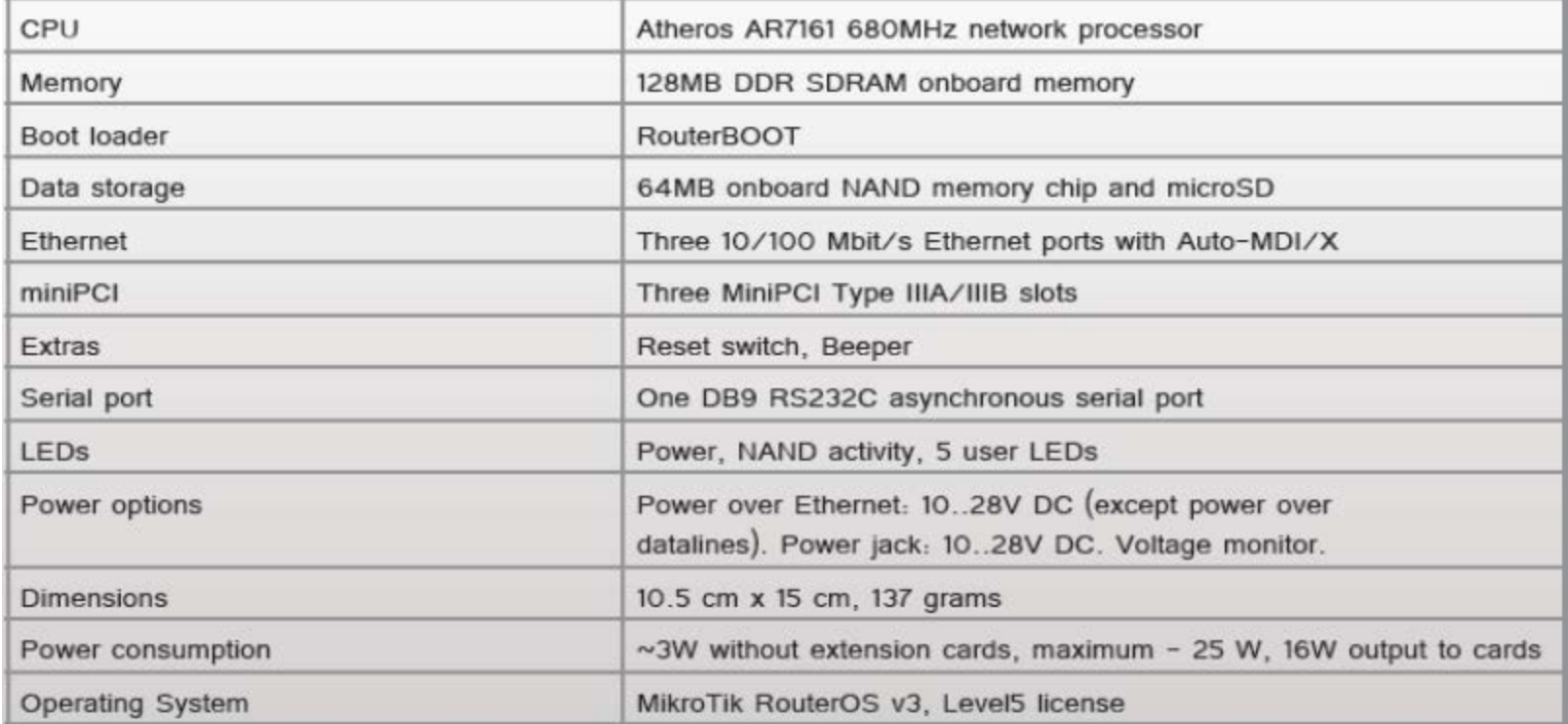

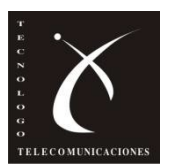

# **Introducción-RouterBOARD 433AH**

•**MiniPCI slots (3)**: tiene disponible tres ranuras MiniPCI que permite conectar tarjetas compatibles wifi

•**Puertos Ethernet(3)**: consta con 3 puertos de E/S

–Puerto LAN 1( POE ): interfaz primaria LAN funciona con Power over Ethernet (permite suministrar energía eléctrica a través de un cable Ethernet)

–Puerto LAN 2: interfaz segunda no soporta POE

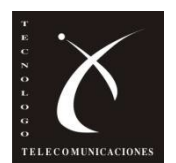

–Puerto LAN 3: interfaz tercera no soporta POE

# **Introducción-RouterBOARD 433AH**

•**Puerto Serie DB9:** este puerto estandar RS232, puerto serie asíncrono que puede ser utilizado para la configuración inicial o para conectar otro dispositivo serie RS232

•Ventiladores: se pueden conectar hasta 2

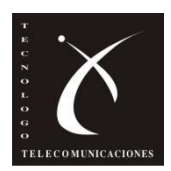

# **Introducción-Mini PCI card**

- •Son tarjetas Wireless, necesarias para establacer enlaces punto a punto o puntomultipunto
- •Varian en función de la potencia y la marca •Para el taller contamos con 2**, Mini PCI card R52H de MikroTik de 350mW**

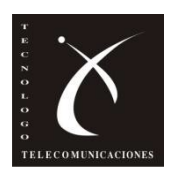

# **Introducción-MiniPCI R52H**

•Son compatibles con los estandares **802.11a/b/g,** operan en el rango **2,4 a 5,8 GHZ** •Con la antena adecuada pueden alcanzar grandes distancias gracias a su potencia de salida de **350mW**

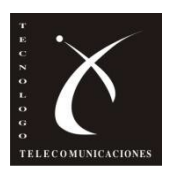

# **Introducción-MiniPCI R52H**

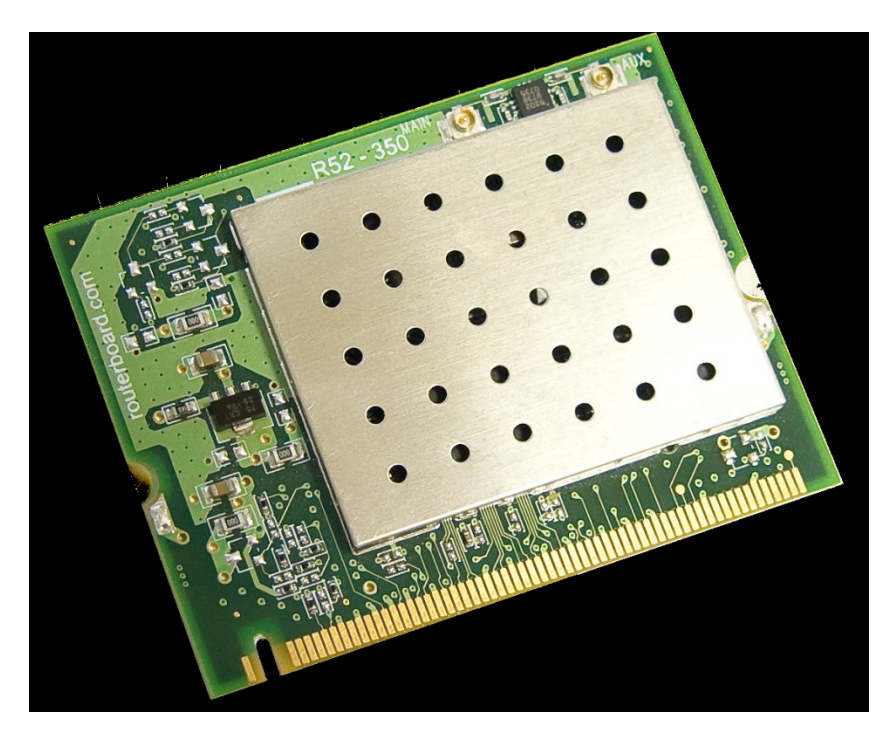

IEEE 802.11a: 24dBm / -90dBm @ 6Mbps 19dBm / -70dBm @ 54Mbps IEEE 802.11b: 25dBm / -92dBm @ 1Mbps 25dBm / -87dBm @ 11Mbps IEEE 802.11g: 25dBm / -90dBm @ 6Mbps 20dBm / -70dBm @ 54Mbps

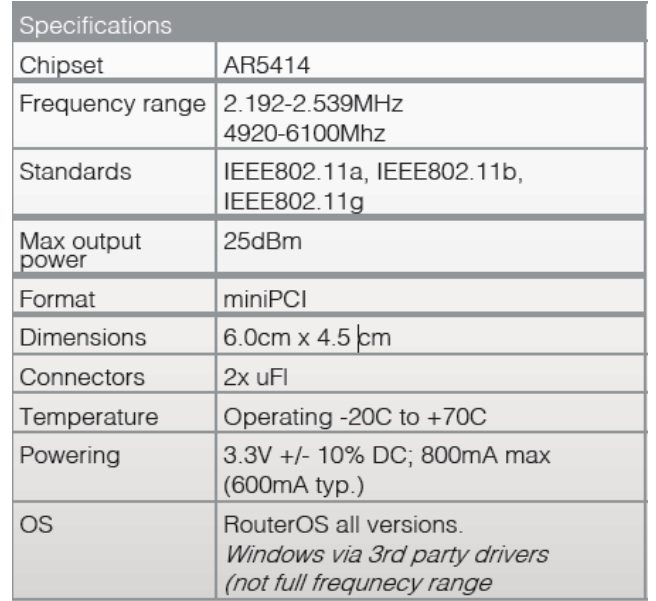

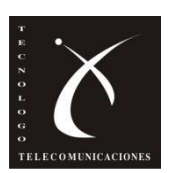

# **Introducción-MiniPCI R52H**

•Acceso al medio: **CSMA/CA** •Seguridad: **64/128 bit WEP, TKIP y encriptacion AES-CCM, WPA, WPA, 802.1 xs** •Modulación: **802.11b+g DSSS,OFDM para velocidades > a 30Mbps, 802.11a OFDM**

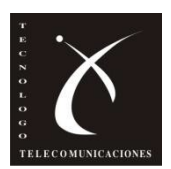

# **RouterOS-Configuración**

- •RouterOS es un sistema operativo instalado en
- las main boards RouterBOARD 433AH
- •Basado en el **Kernel de Linux**
- •Se lo puede acceder de varias maneras:
	- –Via **Web (WebFIG)**
	- –Via **Winbox**

–Via linea de comandos (**CLI**) a través de **Telnet** y **SSH**

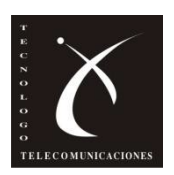

•Winbox es un programa **ejecutable para Windows y Linux (mediante Wine)** •Permite acceder a diversas configuraciones mediante una interfaz amigable •Las MotherBoards MikroTik vienen **configurados** por **defecto** para acceder por la interfaz Ethernet **LAN1** con **dirección IP:** 

**192.168.88.1** y **usuario: admin** sin password

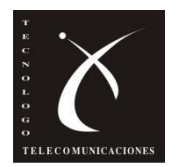

•A su vez sino conocemos la dirección IP de los puertos Ethernet, Winbox permite conectarse conociendo la dirección MAC de la interfaz •Winbox se lo puede descargar de <http://www.mikrotik.com/download.html> en la seccion tools/utilities o <http://demo2.mt.lv/winbox/winbox.exe> •Una vez descargado solo debemos ejecutarlo

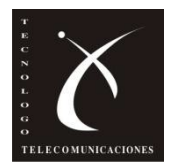

#### •**winbox.exe:**

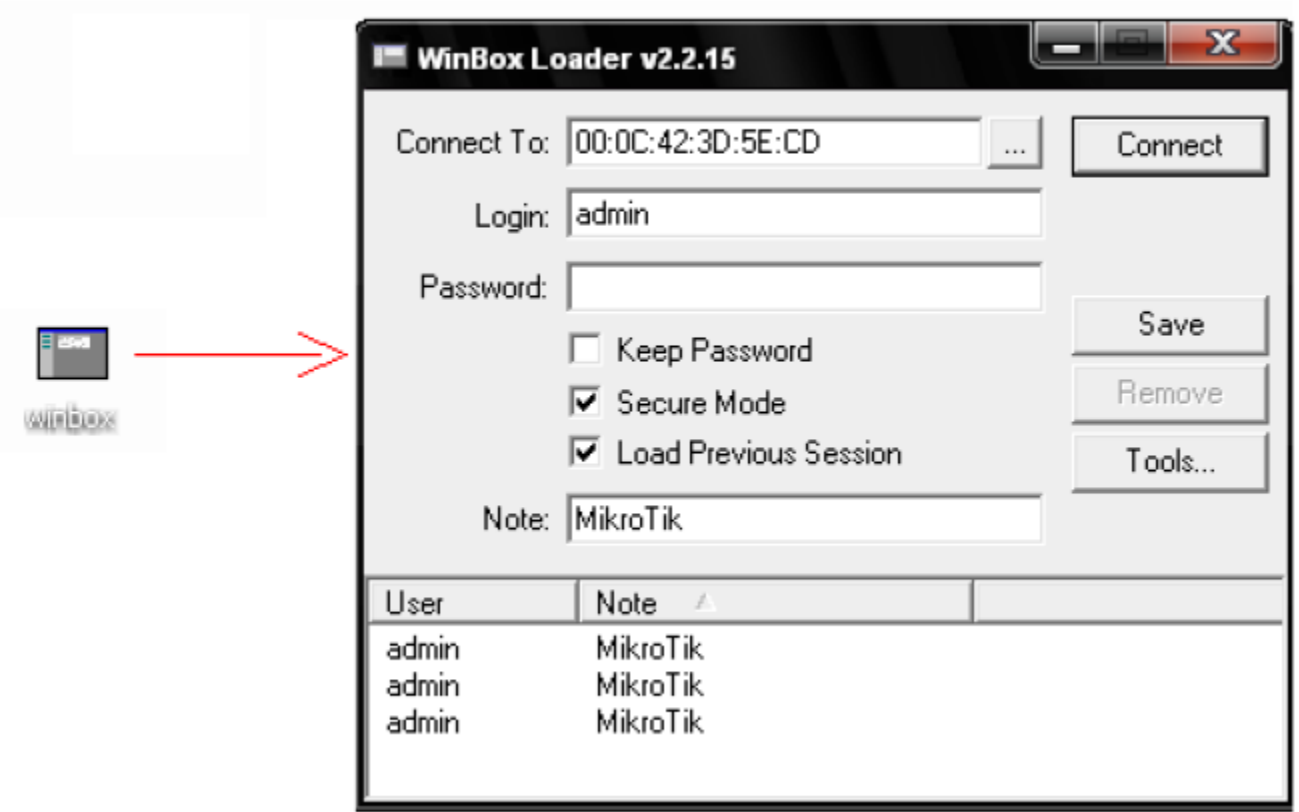

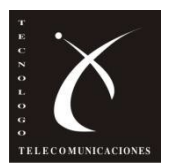

#### •**Opciones Winbox:**

Identifica el mainboard al que deseo ingresar.

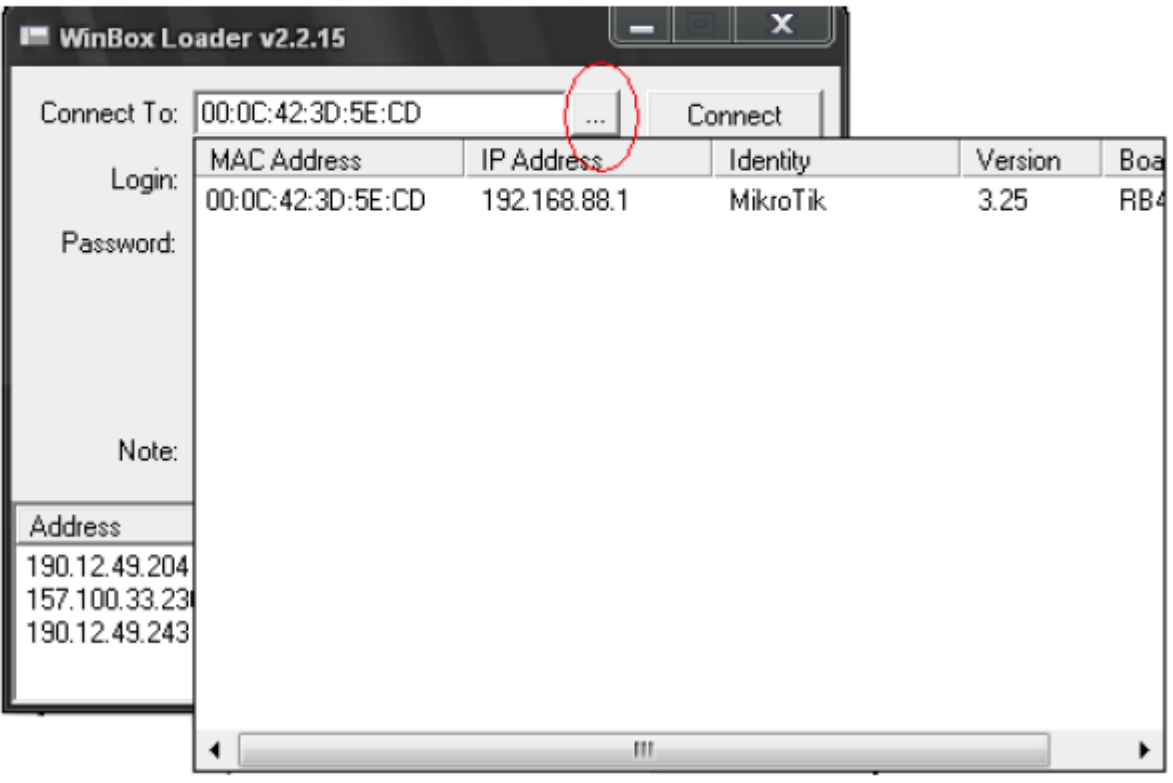

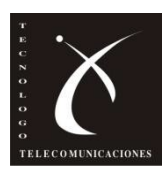

#### •Una vez seleccionado el MainBoard, nos conectamos con **Connect**

#### •Ventana del entorno de trabajo:

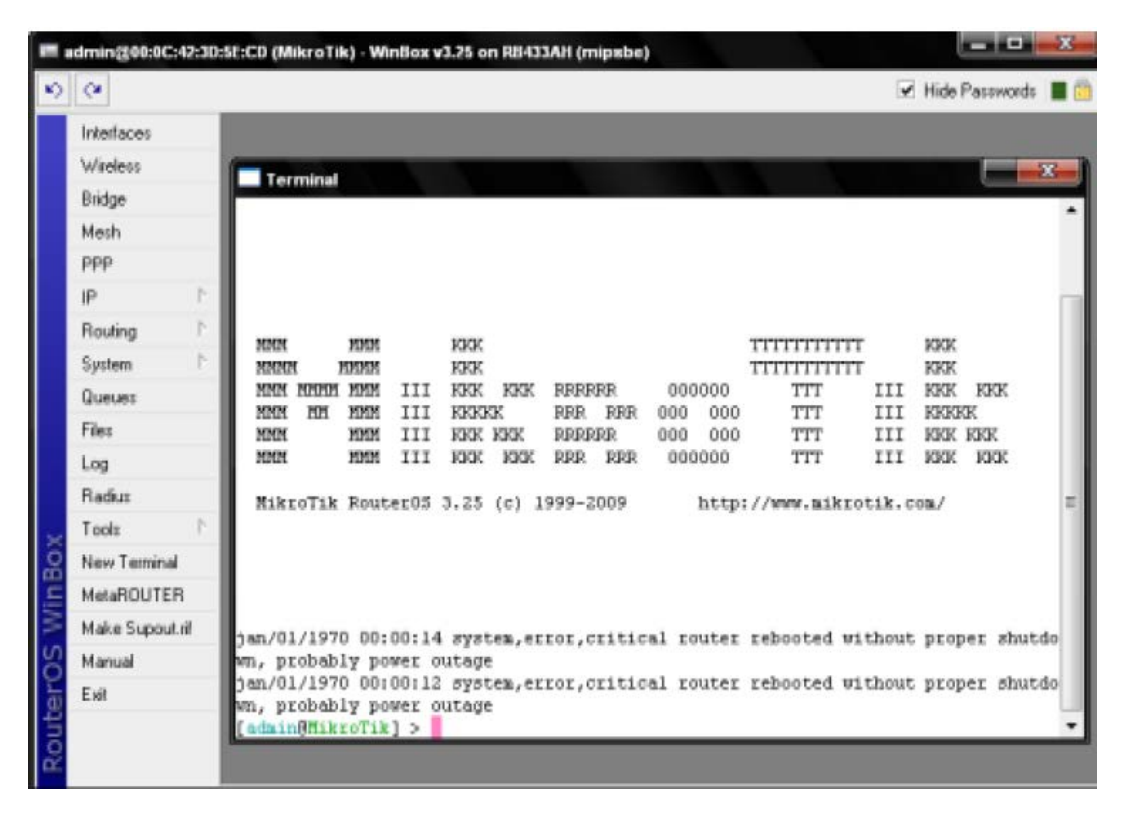

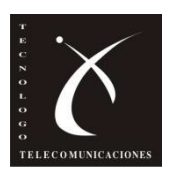

# **RouterOS-WebFig**

•Una segunda opción para acceder a la configuración del router es a través de la interfaz web WebFig (casi las mismas

funcionalidades de **configuración** que Winbox)

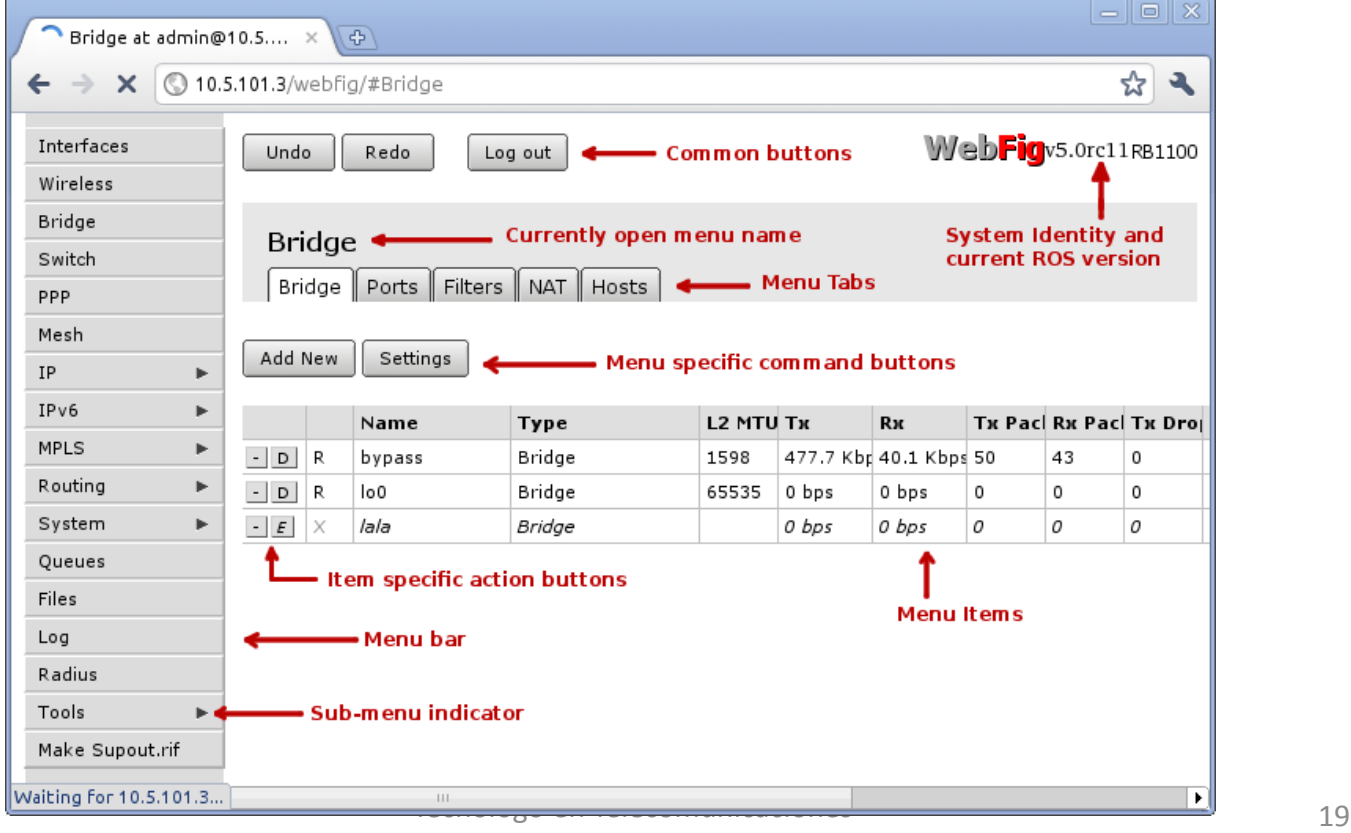

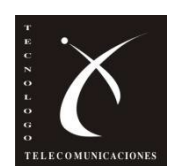

•Una tercera vía y la más potente es acceder a la configuración del router mediante linea de comandos o terminal (CLI)

•Hay varias maneras:

- –Winbox terminal
- –telnet : >>telnet 192.168.88.1 23
- –Ssh

–Cable serial RS232

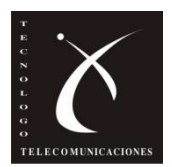

•Mediante CLI tambien se pueden escribir scripts

•Hay muchos comandos disponibles, estan dividos en grupos, organizados en niveles de menú jerárquicos

•ej: escribiendo el comando /**ip route print**

```
[admin@MixroTik] > ip route printFlags: X - disabled, A - active, D - dynamic,
C - connect, S - static, r - rip, b - bqp, o - ospf, m - mme,
B - blackhole, U - unreachable, P - prohibit
                          PREF-SRC
        DST-ADDRESS
                                          G GATEWAY
                                                            DIS INTE...
0 A S 0.0.0.0/0
                                          r 10.0.3.1
                                                                bridge1
1 ADC 1.0.1.0/24
                         1.0.1.1bridge1
 2 ADC 1.0.2.0/24
                          1.0.2.1ether3
 3 ADC 10.0.3.0/24
                          10.0.3.144
                                                                bridge1
 4 ADC 10.10.10.0/24
                          10.10.10.1wlan1
[admin@MikroTik] >
```
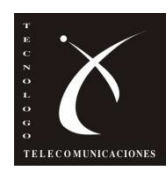

- •Comandos generales:**print, set, remove, add, find, get, export, enable, disable, comment, move** •Estos comandos son comunes a casi todos los niveles de menú y tienen el mismo comportamiento •**add:** tiene los mismos argumentos que set excepto el numero del ítem
- •**set:** permite cambiar los valores de parámetros generales y de los ítems, tiene argumentos con nombres que corresponden a los valores que se pueden cambiar, poniendo (?) a continuación se pueden ver la lista de argumentos

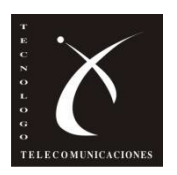

•**edit:** esta asociada a set, usado para editar valores de propiedades que contienen textos largos como scripts •**find:** devuelve los números internos de todos los elementos que tienen los mismos valores de los argumentos especificados •**move:** cambia el orden de los elementos en una lista •**print**: muestra en pantalla toda la información accesible para un determinado comando, ej: **/sistem clock print-** muestra hora y fecha del sistema, **/ip route print**- muestra todas las rutas •**remove:** elimina los elementos especificados de una lista

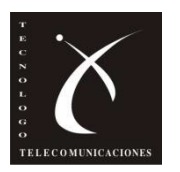

•**Accesos rapidos:** 

**Control-C** -interrupe teclado.

**Control-D** - log out (si la input line esta vacía)

**Control-K** – borra desde el cursor hasta el fin de linea

**Control-X** -cambia a modo seguro

**Control-V** -cambia hotlock mode o modo autocompletar

**F6** – cambia a cellar

**F1 or ?** Ayuda contextual. Si el carácter anterior es \, se accede a la ayuda con ?

**Tab** -completa la linea. Presionada dos veces, muestra posibles opciones para completar

**Delete**-borra caractér

**Control-B or Left**-mueve cursor hacia atrás una posición

**Control-F or Right** mueve cursor hacia adelante una posición

**Control-P or Up** – va a la linea anterior

**Control-N or Down-**va a la siguiente linea

**Control-A or Home**-mueve el cursor al comienzo de la linea

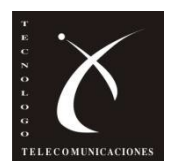

**Control-E or End**- mueve el cursor al fin de la linea

**Control-L or F5**- reset terminal

24 Tecnólogo en Telecomunicaciones

### **Enlaces inalambricos con RouterOS-Configurando el AP y la estación**

•Consideremos la siguiente situación:

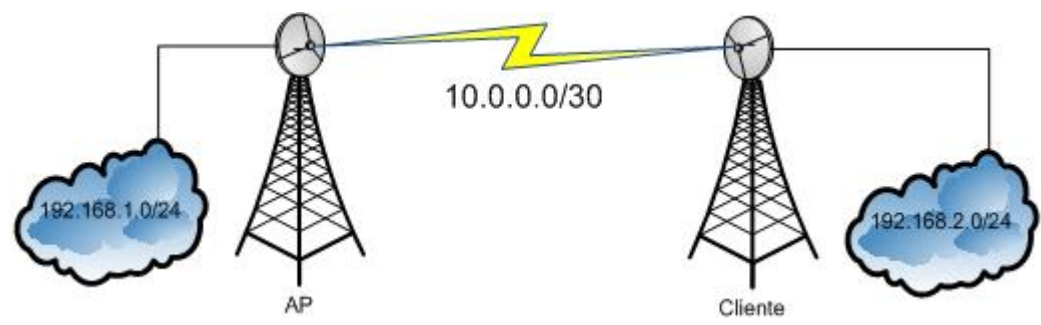

•Para establecer un enlace inalambrico basta con configurar el **modo de operación** de ambos routers (**ap-bridge y station**), el **SSID(**Service Set IDentifier**)** de la red (en este caso la llamaremos LINK), **banda de operación** y la **frecuencia de trabajo** (solo en el AP) •El cliente toma la frecuencia de trabajo del AP

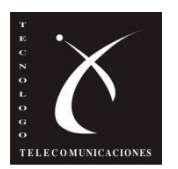

#### **Enlaces inalambricos con RouterOS-Configurando el AP**

#### •En consola:

[admin@AP] > interface wireless set wlan1 radio-name=AP mode=ap-bridge ssid=LINK band=5ghz frequency=5320

•En Winbox:

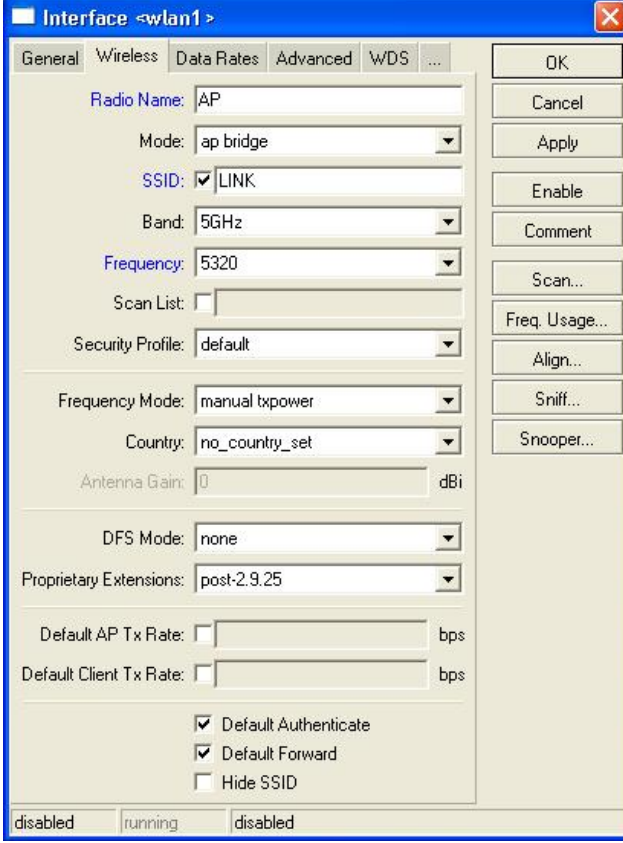

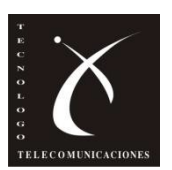

### **Enlaces inalambricos con RouterOS-Configurando el AP**

•**Radio-name = AP** identifica este equipo •**modo de operación= ap-bridge** para que el dispositivo permita conectar varios clientes a su red

•La **banda de operación** depende directamente de la tarjeta mini PCI que se este usando, para este caso vamos a trabajar en la banda de 5GHz

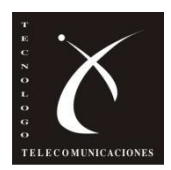

### **Enlaces inalambricos con RouterOS-Configurando el Cliente**

#### •En consola:

[admin@Cliente] > interface wireless set wlan1 radio-name=Cliente mode=station ssid=LINK band=5ghz

#### •En Winbox:

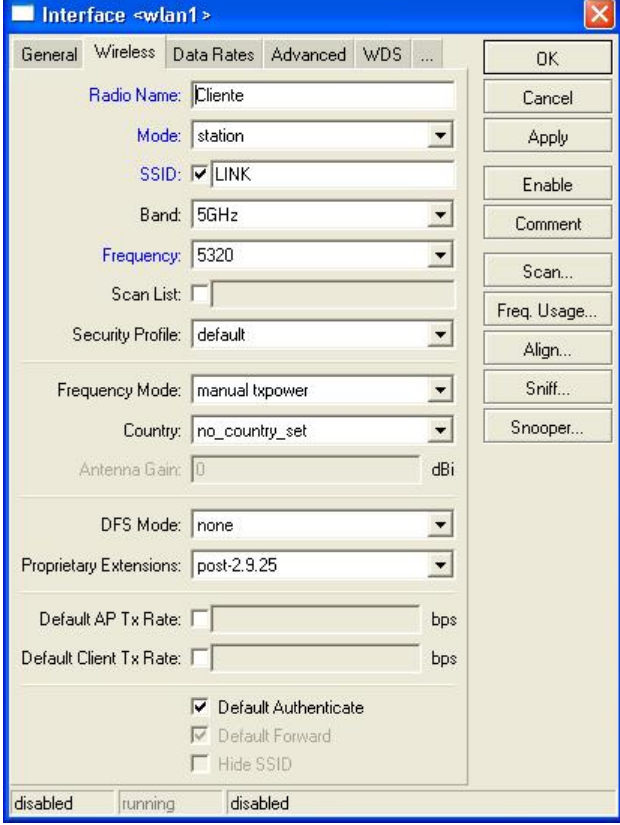

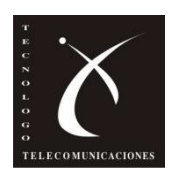

### **Enlaces inalambricos con RouterOS-Configurando el Cliente**

- •**radio-name= Cliente** para identificar esta interfaz como la perteneciente al cliente
- •**mode=station** para que busque redes disponibles •el mismo SSID del AP
- •Los demas parametros solo es necesario configurarlos en el AP.
- •En este punto podemos verificar que el cliente ya se ha enganchado con el AP, en **WinBox** notaremos que **la interfaz inalámbrica** habilita la **bandera R** y que en la **sección Registration** encontramos la información del otro router.

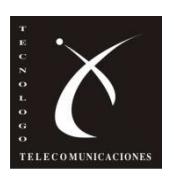

#### **Enlaces inalambricos con RouterOS-Configurando direcciones IP**

•Tenemos establecido el enlace, podemos proseguir con la configuración de direcciones IP en cada router •**AP:**

**Consola:**

[admin@AP] > ip address add address=10.0.0.1/30 interface=wlan1 [admin@AP] > ip address add address=192.168.1.1/24 interface=ether1

#### **Winbox:**

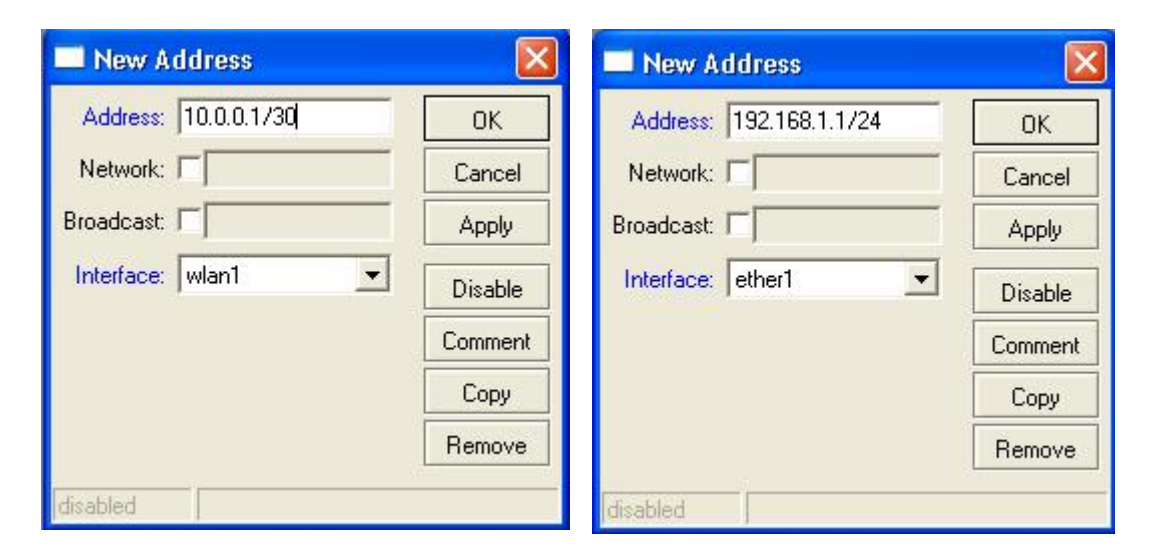

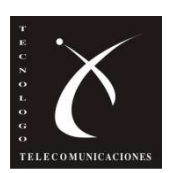

#### **Enlaces inalambricos con RouterOS-Configurando direcciones IP**

•Tenemos establecido el enlace, podemos proseguir con la configuración de direcciones IP en cada router •**Cliente**

**Consola:**

[admin@Cliente] > ip address add address=10.0.0.2/30 interface=wlan1 [admin@Cliente] > ip address add address=192.168.2.1/24 interface=ether1

•El procedimiento con Winbox es similar al del AP con las direcciones correspondientes

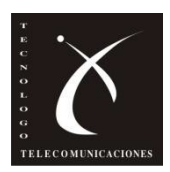

### **Enlaces inalambricos con RouterOS-Diagnóstico**

- Luego de haber configurado las direcciones IP de las interfaces podemos hacer varias pruebas de diagnóstico
- **Ping,** para medir los tiempos del enlace
- **Bandwidth Test** para medir el desempeño del canal

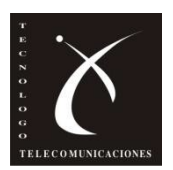

#### **Enlaces inalambricos con RouterOS-Diagnóstico-Ping**

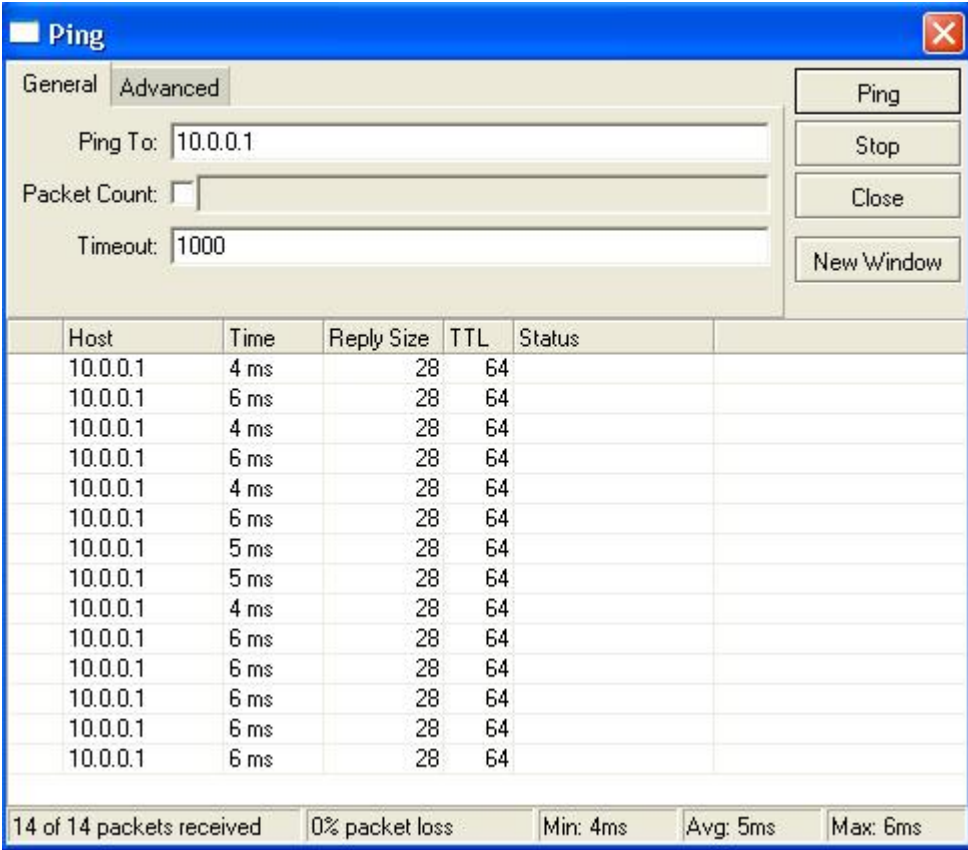

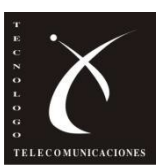

#### **Enlaces inalambricos con RouterOS-Diagnóstico-Bandwidth Test**

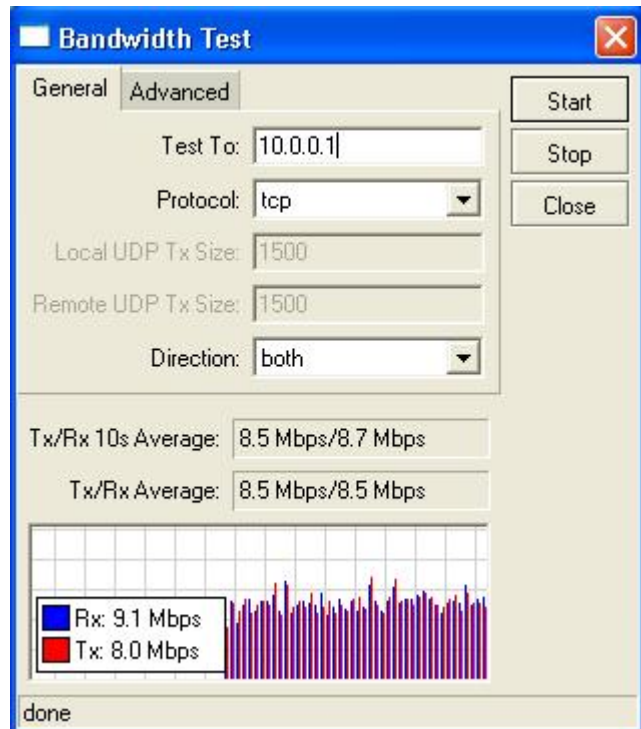

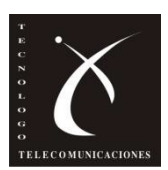

Para terminar la comunicación a nivel lógico hay que insertar rutas estáticas en ambos routers para interconectar ambas LAN

#### **AP:**

#### Consola

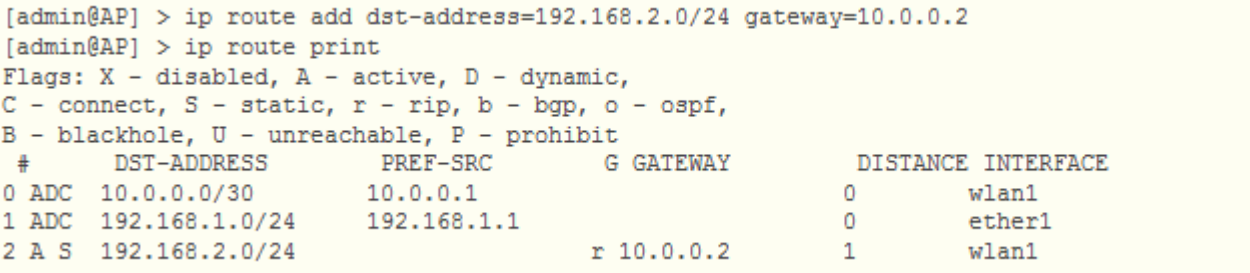

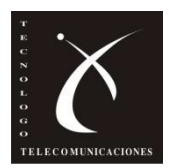

• **AP:** Winbox

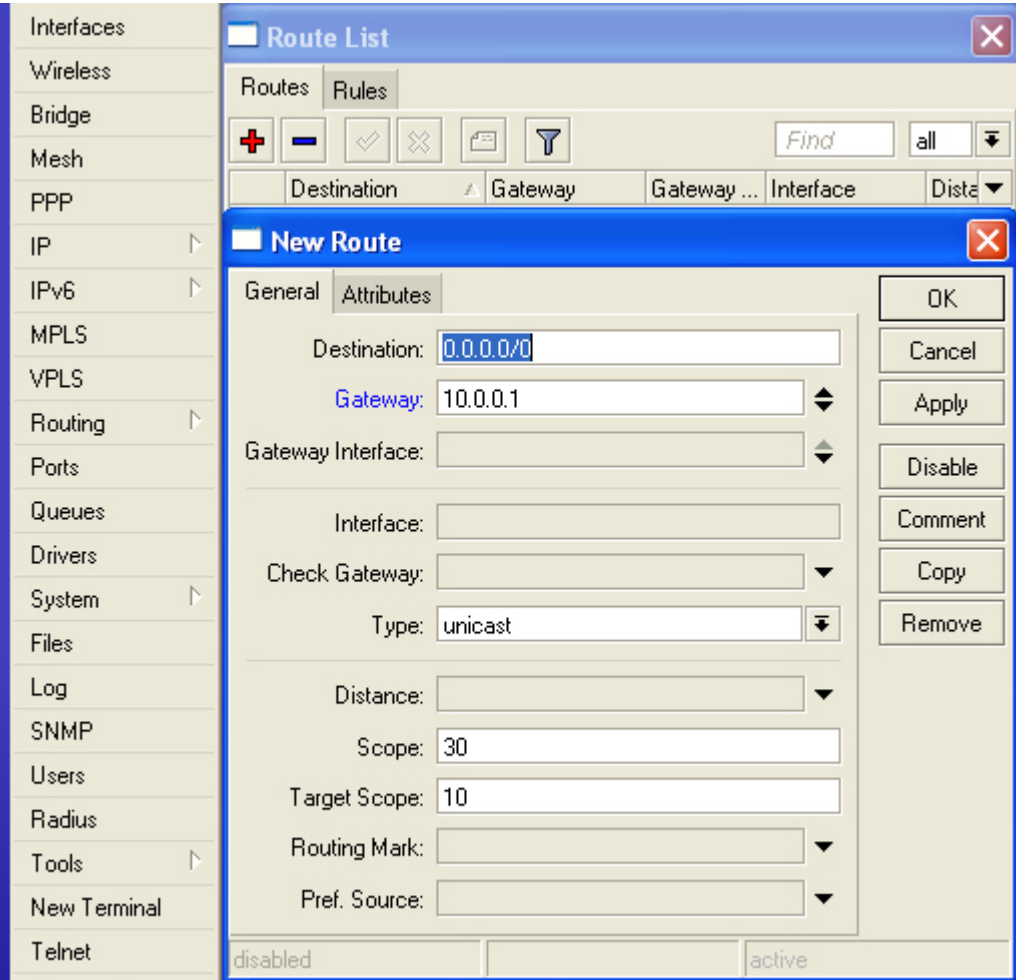

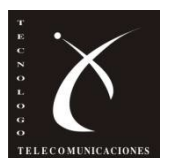

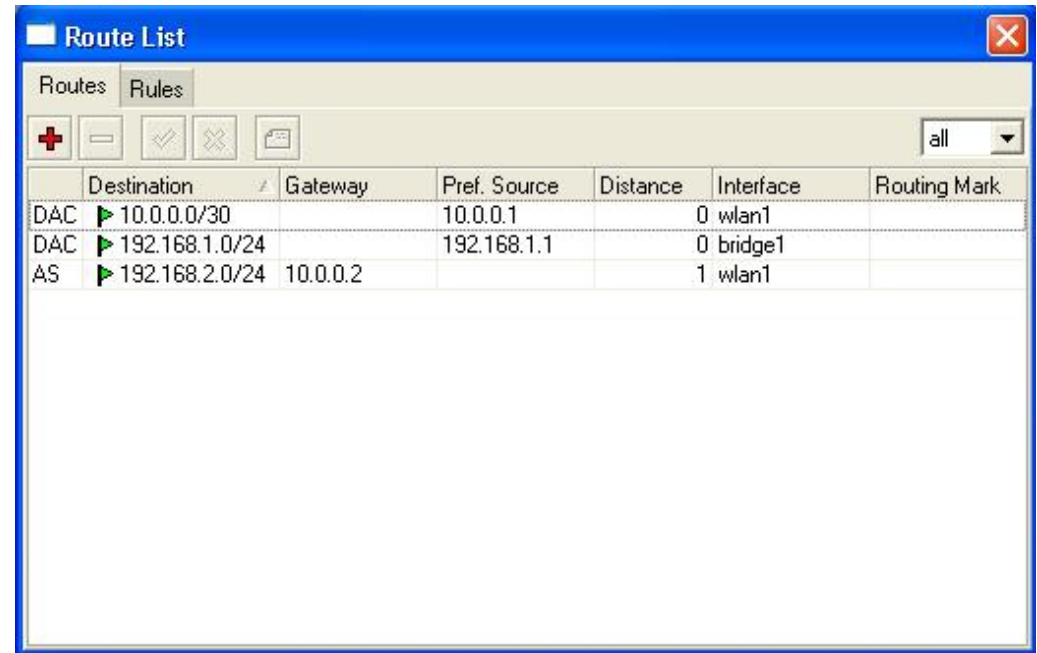

Hay dos rutas que no creamos, son rutas dinámicas que se crean cuando agregamos una dirección IP Para agregar un default gateway el proceso es el mismo solo que la dir. Destino es 0.0.0.0/0

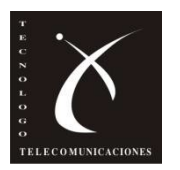

- **Cliente:**
	- Consola

```
[admin@AP] > ip route add dst-address=192.168.1.0/24 gateway=10.0.0.1
[admin@AP] > ip route print
Flags: X - disabled, A - active, D - dynamic,
C - connect, S - static, r - rip, b - bgp, o - ospf,
B - blackhole, U - unreachable, P - prohibit
       DST-ADDRESS
                         PREF-SRC
                                           G GATEWAY
                                                             DISTANCE INTERFACE
0 ADC 10.0.0.0/3010.0.0.2wlan1
                                                            \mathbf{0}1 A S 192.168.1.0/24
                                          r 10.0.0.1\mathbf{1}wlan1
2 ADC 192.168.2.0/24
                        192.168.2.1
                                                             \Omegaether1
```
- Por Winbox el proceso es similar al realizado con el AP
- Ahora podemos probar que un host de una LAN se pueda comunicar con uno de la otra
- Por ej. Un host en la LAN del AP haciendo un ping a uno host en la LAN del cliente

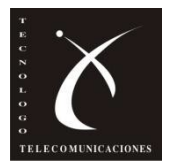

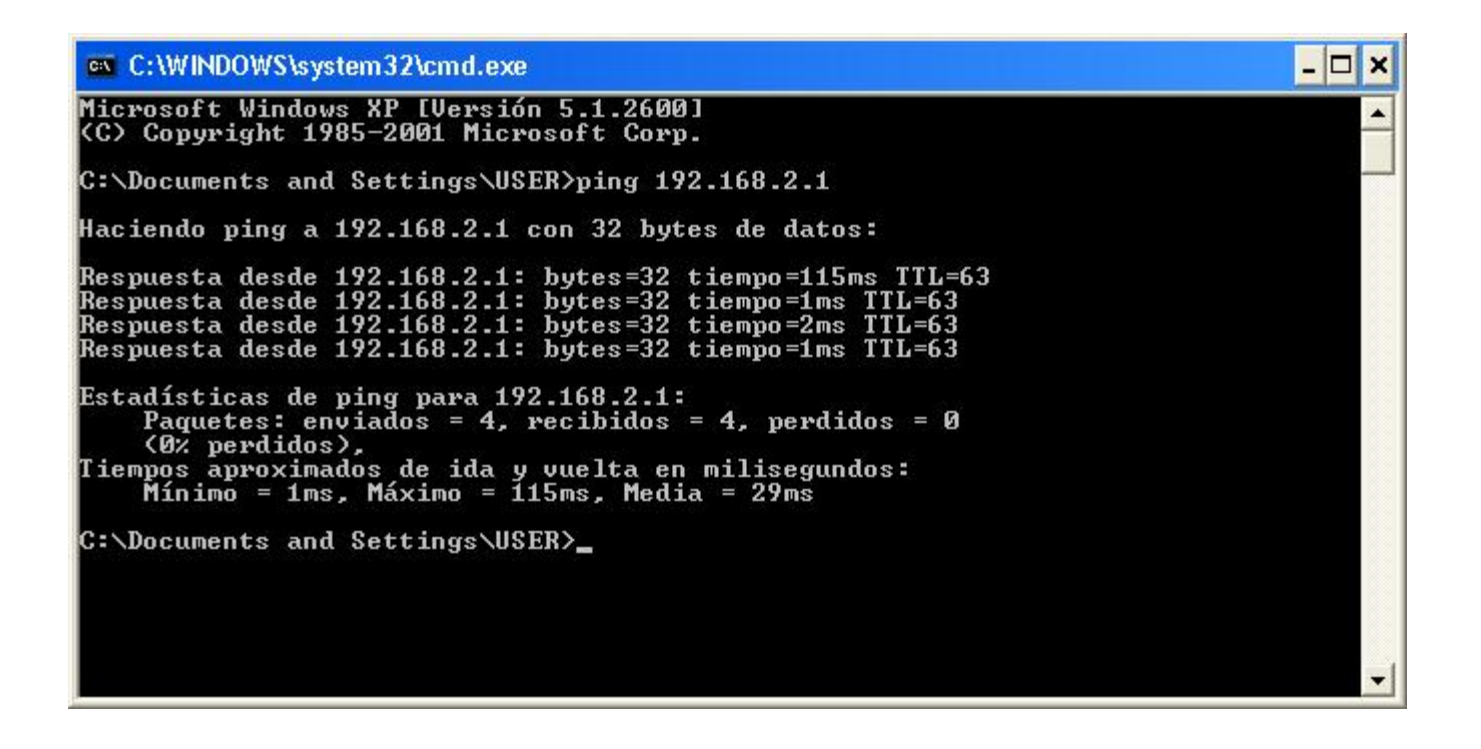

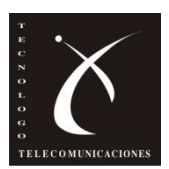

### **Enlaces inalambricos con RouterOS-Rutas Seguridad**

- Una vez que el enlace esta configurado procedemos a agregar seguridad al mismo
- Para que ninguna persona no autorizada pueda acceder a la red
- **Listas de acceso** por MAC creadas en el AP
- Establecen que MACs pueden autenticarse en el AP
- Y que direcciones MAC puden hacer fordwarding de paquetes

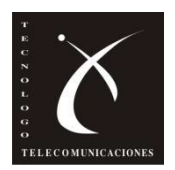

# **Enlaces inalambricos con RouterOS-Rutas**

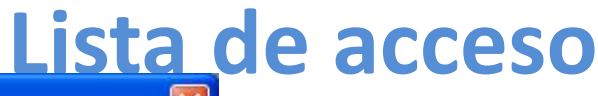

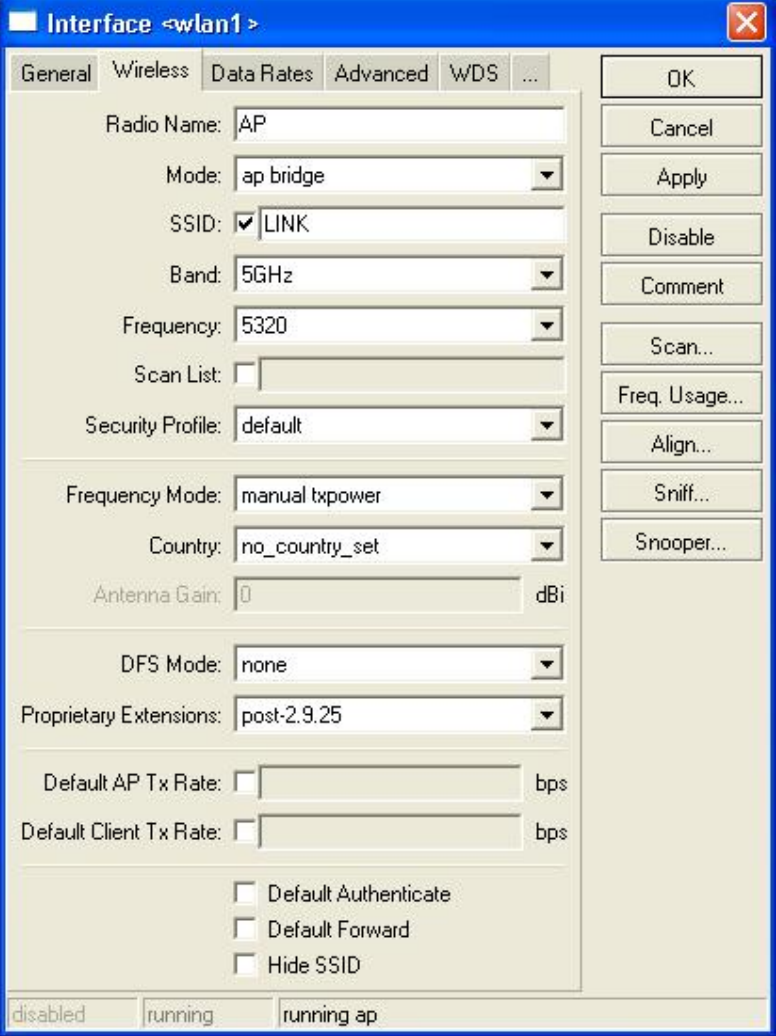

- Deshabilitar *Default Authenticate*, para que solo puedan autenticar clientes existentes en la lista
- Deshabilitar *Default Fordward (no hay fordwarding entre clientes)*
- *Ocultar SSID*
- Default Authenticate Default Forward  $\overline{\mathbf{v}}$  Hide SSID

- Agregando clientes autorizados
	- Menu **Wireless>AccesList**

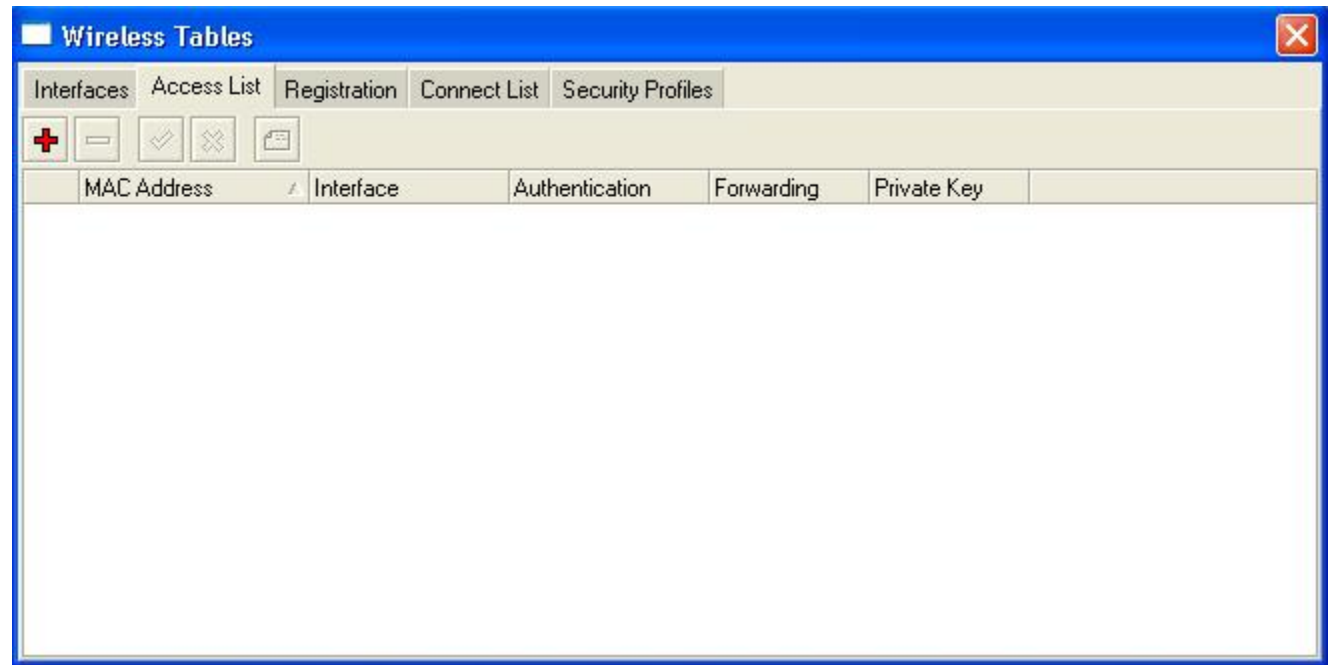

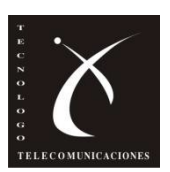

- Agregando clientes autorizados
	- Agregamos una entrada haciendo click en +

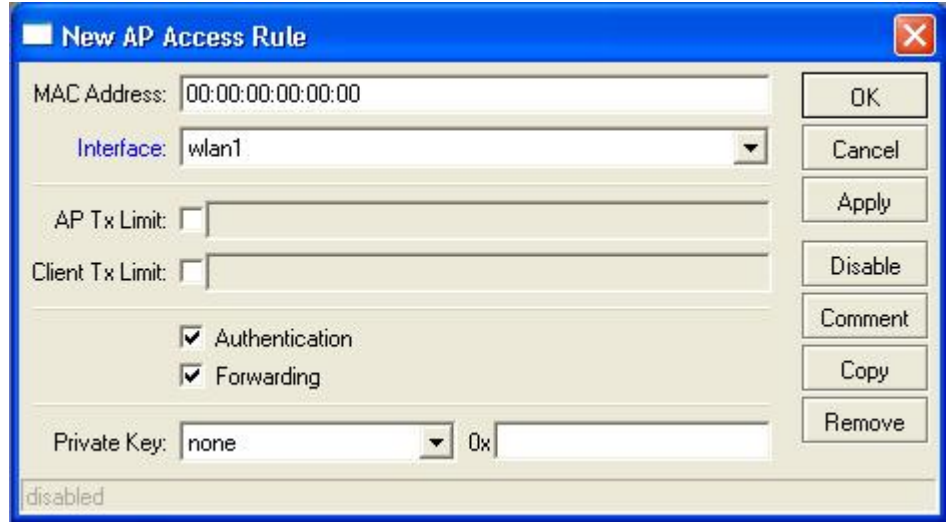

• Agregamos **MAC**, **Interfaz** y escogemos opciones de **fordwarding y autenticación**

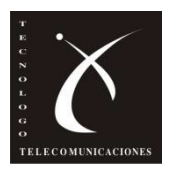

• Se puede agregar entradas a la lista desde la pestaña Registration:

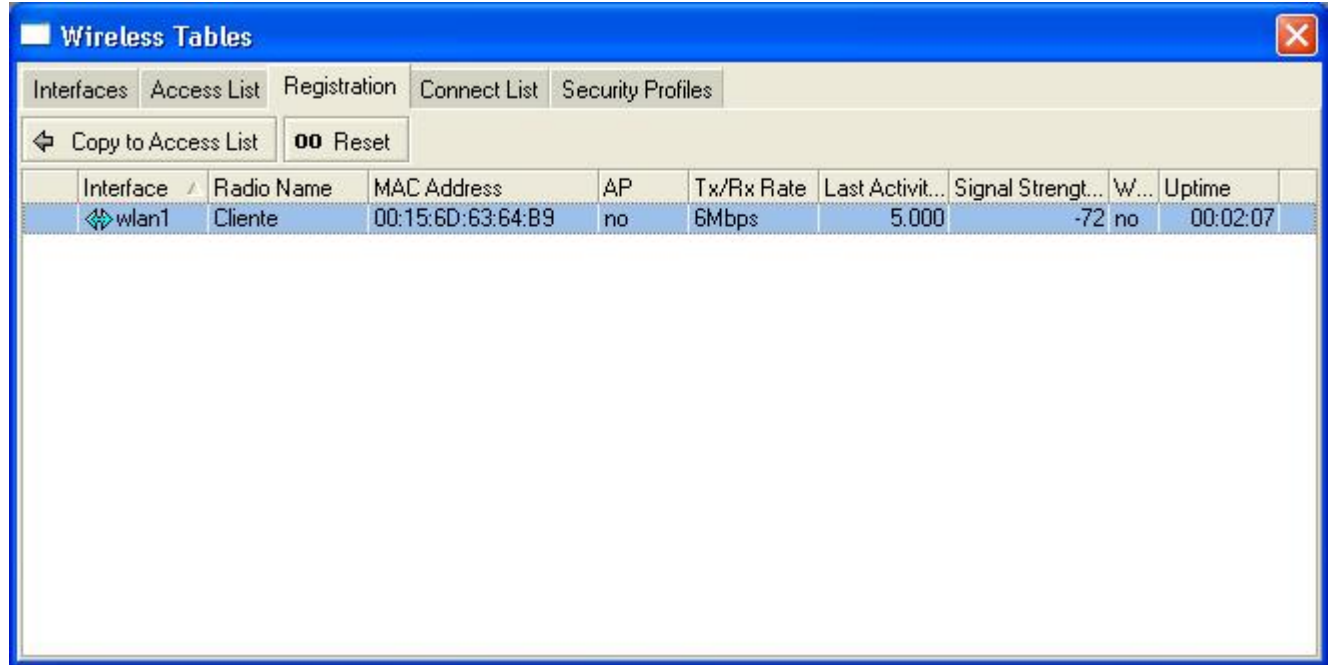

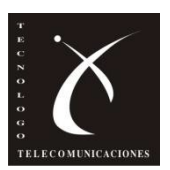

• Asi se ve la tabla:

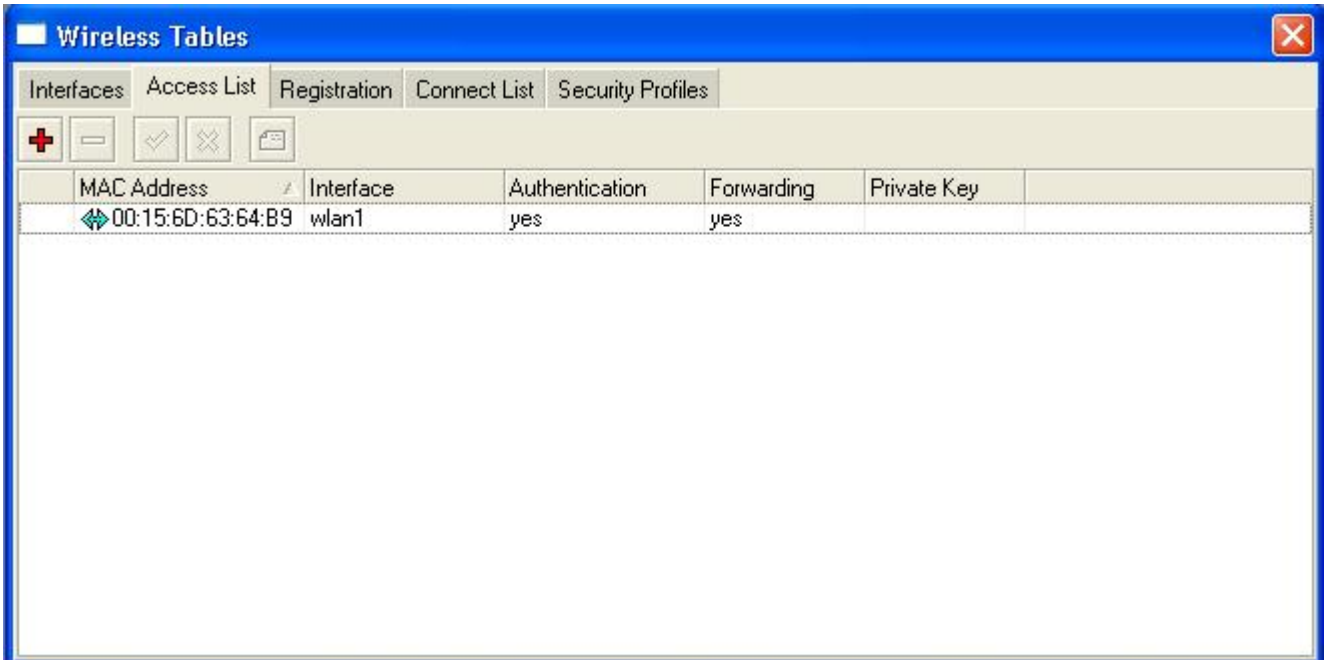

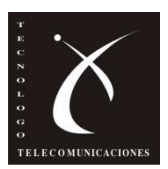

- Se puede agregar otro componente de seguridad
- Del lado del **cliente:**
	- Se conoce como **Connect List**
	- Le indica al cliente a que dirección física o a que AP debe conectarse
	- El procedimiento es similar al caso AP
	- Hay que deshabilitar *Default Authenticate*
	- Si hay varias entradas en la tabla intenta conectarse a la que esta primera, sino está disponible prueba en la siguiente

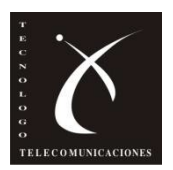

# **¿Preguntas?**

•**Bibliografia:** •[http://wiki.mikrotik.com/wiki/Tutorials\\_in\\_spanish\\_language](http://wiki.mikrotik.com/wiki/Tutorials_in_spanish_language) •[http://wiki.mikrotik.com/wiki/Enlaces\\_Inal%C3%A1mbricos\\_con\\_RouterOS](http://wiki.mikrotik.com/wiki/Enlaces_Inal%C3%A1mbricos_con_RouterOS) •<http://wiki.mikrotik.com/wiki/Manual:TOC>

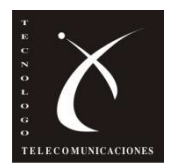